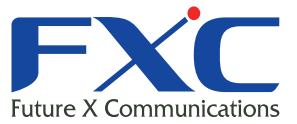

AE5301

# **Management Guide** AE5301

Management Guide AE5301 2014 11 Ver.1.1

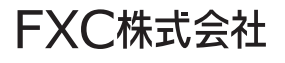

 $\blacksquare$   $\blacksquare$   $\blacks$ 

Web

## 目次

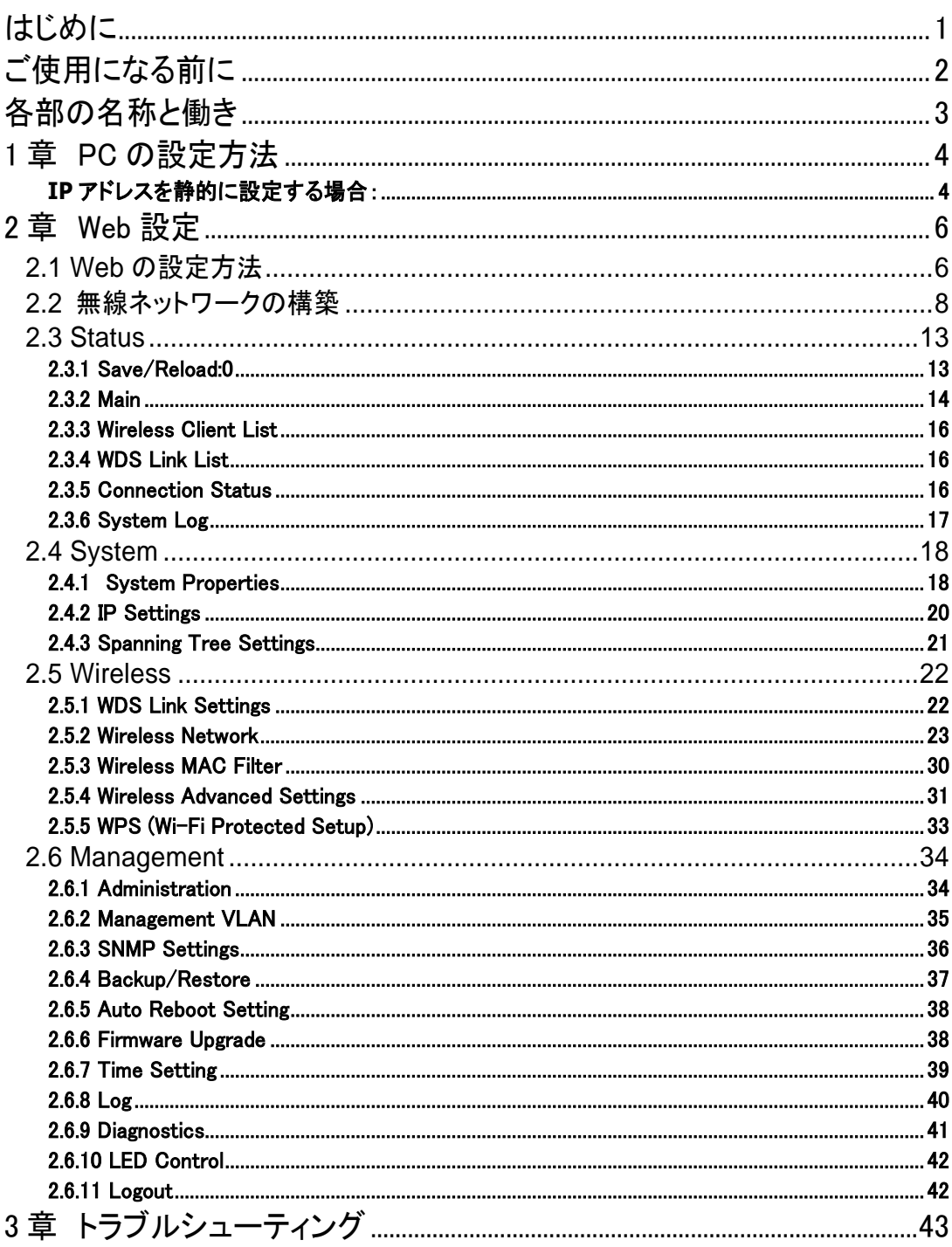

# <span id="page-3-0"></span>はじめに

この度は、弊社 AccessEdge シリーズの無線アクセスポイント AE5301 をお買い上げ頂き誠にありがとうござ います。

お使いになる前に、本書をよくお読みください。

また、お読みになった後は、後日お役に立つこともありますので必ず保管してください。 本書は、本製品を正しくご利用頂く上で必要な機能説明および操作方法について記述しています。

ワイヤレス LAN 製品はインストールが簡単、かつ非常に効率的な製品です。 下記のような幅広い柔軟性をもつ豊富なアプリケーションを提供しています。

a) 有線でのネットワークを敷設することが困難な環境

複数のビルの密集した古いビルでは、有線 LANの設置が難しく、非常にコストが高くなりますが、本製品 を使用することによりそれらの問題を解決することができます。

b) 一時的なワークグループ

公演施設、アスレチックエリア、展示会会場、工事現場(一時的に無線 LAN を設置したり、容易に取り外 しを行いたい場合)などのオープンエリアで一時的なワークグループ/ネットワークを作成します。

- c) リアルタイムな情報にアクセス可能 病院では医者/患者や従業員は、患者、顧客へのサービス、情報の処理時にリアルタイムな情報にア クセス可能です。
- d) ネットワーク環境が頻繁に変更される環境(駅のプラットフォーム/展示会場など) 周波数が変更する環境(キオスク、ショールーム、展示会場、アミューズメントパークなど)でネットワー クを設定します。
- e) SOHO ネットワーク SOHO ユーザでは小さいネットワーク環境で簡単かつ迅速に導入を行うことができます。
- f) イーサネットネットワークへの無線の拡張 ホテルや病院、企業の会議室など有線ネットワークが簡単に設置できないネットワークの対応エリアへ の拡張が可能です。
- g) 有線 LAN のバックアップ 無線 LAN を実装することにより、優先ネットワークで動作する重要なアプリケーションのバックアップを提 供します。
- h) トレーニング/教育施設

1

無線接続を行うことにより、トレーニングサイト、図書館、公共施設、学校などで、情報へのアクセスをよ り簡単に行うことが可能です。

# <span id="page-4-0"></span>■ ご使用になる前に

ここでは、設定に伴う注意点について説明します。本体のパフォーマンスを最適化するには、クローゼット、 キャビネットなどの隔離された場所への設置は避けてください。

無線を設定する上での注意点:

無線機器の動作距離については、本体を配置する上でそれらの環境の障害により影響をうけるため事前に 定義することはできません。

障害の原因としては、本製品間の信号を通過する壁および床の数、位置、厚さ、その他の障害が考え られます。

最適な無線環境でお使いになるには、以下の点を考慮してください。

本体を設置する上で、接続間に壁および床を隔てることは信号の強度に影響を与えるため、最小限となるよ うにしてください。

また建材により異なり、固い金属ドア、あるいはアルミニウム突出部は、本体の信号強度に非常に負荷 を与える可能性があります。コンクリート製の場合は、ドアを開けて信号を通過しやすい状態にしてください。 ガラス、鋼、金属、コンクリート、水など(例:水槽)、鏡(ファイル・キャビネット)およびレンガは無線信号 の強度を下げる可能性があります。

RF ノイズを生成する他の電気製品および電化製品からの干渉を受ける場合があります。 代表的なものとして、電子レンジおよびコードレス電話等が挙げられます。

【注記】:

Universal Repeater モードでご使用の場合、本製品の有線 LAN ポートは、本機の設定以外(ネットワーク接続) にはご利用いただけません。

Operation Mode を Universal Repeater モードに変更する場合は、ネットワークから本機を切り離し、設定用 の端末(PC など)を本機の有線 LAN ポートに接続した上で、親機の SSID 選択及びセキュリティキーなどを設定 してください。

# <span id="page-5-0"></span>各部の名称と働き

ここでは、本機の各部の名称と働きについて説明します。

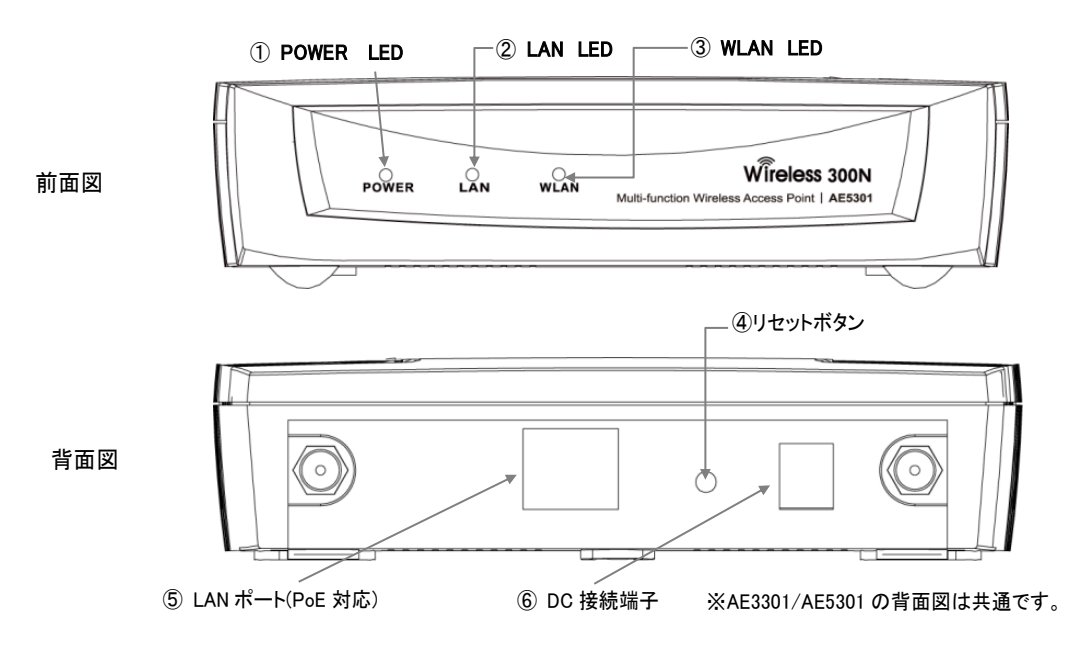

① POWER LED

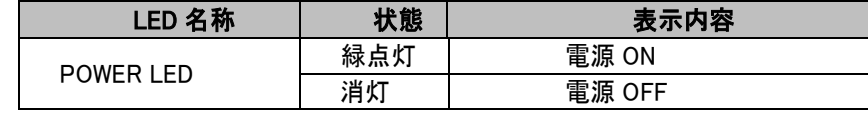

② LAN LED

| LED 名称  | 状態  | 表示内容   |
|---------|-----|--------|
| IAN IFD | 緑点灯 | リンク確立中 |
|         | 緑点滅 | 通信中    |
|         | 消灯  | リンク未確立 |

③ WLAN LED

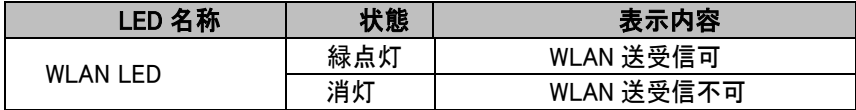

④ リセットボタン

⁄ [ 1 秒間押すと本製品を再起動します。10 秒間押し続けると本製品を初期化(工場出荷状態)します。 注意

⑤ LAN ポート(PoE 対応)

ネットワーク(UTP)ケーブル(50cm)を接続するためのコネクタです。 AE3301 は 10/100Mbps、 AE5301 は 10/100/1000Mbps となります。 PoE 受電(IEEE802.3af 規格)に対応しています。

⑥ DC 接続端子 同梱の AC アダプタを接続します。

# <span id="page-6-0"></span>**1** 章 **PC** の設定方法

本機の設定を行う場合、同梱されているケーブルを使って、お持ちの PC とネットワークポート(本体背面部分 にあるポート)を接続してください。 お使いの PC のネットワーク設定を下記の手順に従って行ってください。

### <span id="page-6-1"></span>**IP**アドレスを静的に設定する場合:

下記の手順に従って PC の IP アドレスを設定してください。

- 1. 「コントロールパネル」→「ネットワークと共有センター」→「アダプタの設定の変更(画面左)→「ローカルエリ ア接続」を右クリックします。
- 2. 「ローカルエリア接続のプロパティ」が表示されるためその中から「Internet Protocol Version 4 (TCP/IPv4)をクリックするとグレー表示され、右下の「プロパティ」がクリック可能になります。

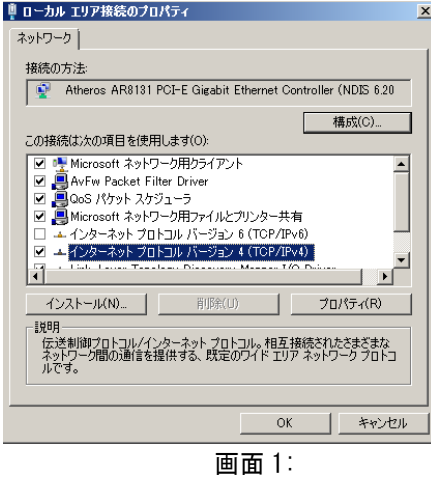

3. <プロパティ(R)>ボタンをクリックすると下記の画面が表示されるため、それぞれ値を入力します。

【注記】:

デフォルト設定では、「IP アドレスを自動的に取得する(O)」が選択されているため、下記の画面のように 「次の IP アドレスを使う(S)」を選択してから、IP アドレスとサブネットマスクの値を入力してください。

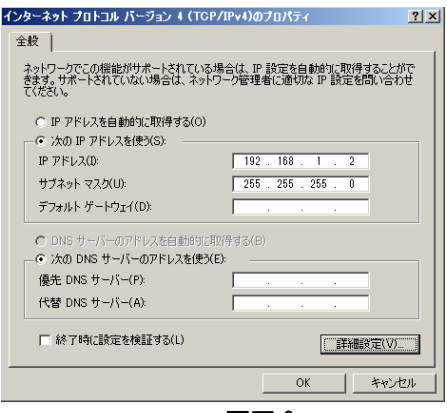

画面 2:

4. IP アドレスおよびサブネットマスクを入力して、<OK>ボタンをクリックします。

【注記】: IP アドレスおよびサブネットマスクは同じサブネットの値に設定してください。

※必要に応じてデフォルトゲートウェイの値を入力してください。

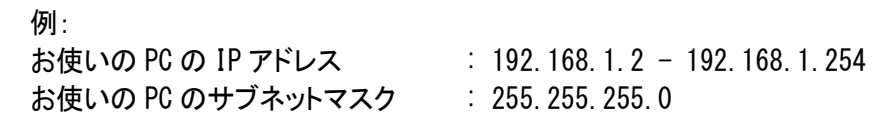

5. 値を入力後、<OK>ボタンをクリックします。

# <span id="page-8-0"></span>**2** 章 **Web** 設定

ここでは、Web 設定画面による本体の設定方法について説明します。

お使いの PC のイーサーネットポート、または無線 LAN アダプタと本製品を接続してください。

デフォルト設定値:

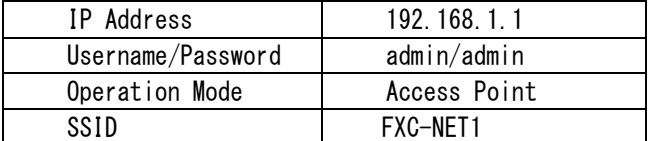

## <span id="page-8-1"></span>**2.1 Web**の設定方法

1. Web ブラウザ(Internet Explorer/Firefox/Safari 等)を開いて、「IP アドレス: [http://192.168.1.1](http://192.168.1.1/)」を入 力します。

【注記】:

本体の初期設定のIPアドレスを変更する場合は、変更後のIPアドレスを入力してください。

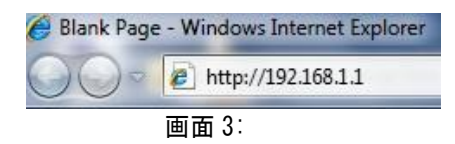

以下のログイン画面が表示されるため、ユーザー名とパスワードを入力してください。 初期設定のユーザ名およびパスワードは「admin」です。

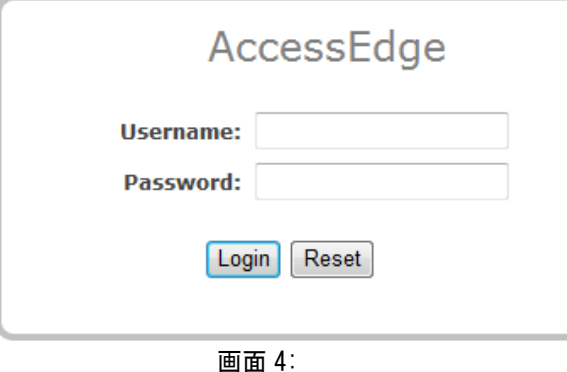

3. ログインが正常に行われると、以下のメインメニューが表示されます。

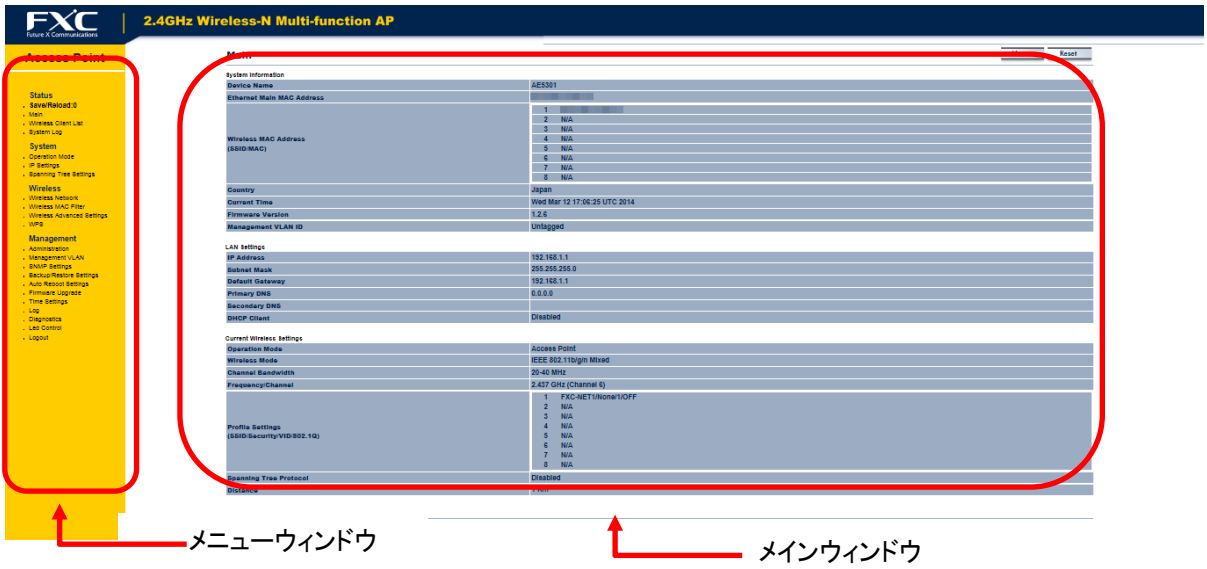

画面 5:メインメニュー画面

#### メニューウィンドウ

メニューウィンドウでは、本製品でサポートされる各メニューがツリー状に表示されます。

#### メインウィンドウ

メニューウインドウで選択したメニューの設定項目、及びステータス情報を表示します。

## <span id="page-10-0"></span>**2.2** 無線ネットワークの構築

本製品は多様な設定機能を備えており、WLAN を構築する上で快適な環境を提供します。 本章では、設定方法の詳細について説明します。 設定方法の詳細については、「2.4.1 System Properties」を参照してください。

### **Access Point** モード

I

Access Point Mode は、本製品でのデフォルト設定でのオペレーションモードとなり、IEEE802.3b/g/n をサポ ートするクライアント端末を接続する無線の集線スイッチとして動作します。

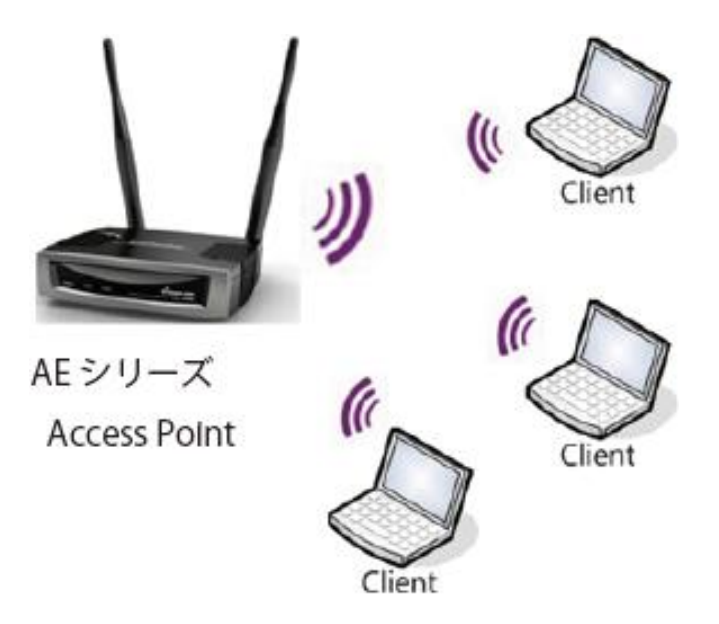

クライアントを接続する場合は、下記の手順に従ってください。

### **Windows 7** をお使いの場合:

- 1. 画面下の「スタート」→「コントロールパネル」をクリックします。
- 2. 「コントロールパネル」→「ネットワークと共有センタ」をクリックします。

【注記】:

表示方法が「カテゴリ」表示でなく、「アイコン」表示になっている場合は、【ネットワークと共有センター】 をクリックしてください。

3. 「ネットワークに接続」をクリックします。 「現在の接続先」リストで近くにあるアクセスポイントが表示されます。

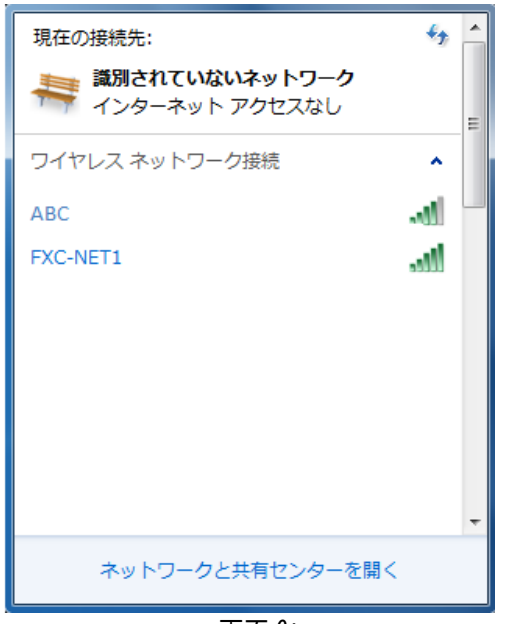

画面 6:

4. リストからお使いの本体の無線接続を選択すると、以下の画面が表示されるため、リストからお使いの 「ネットワーク名(SSID)」をダブルクリックしてください。

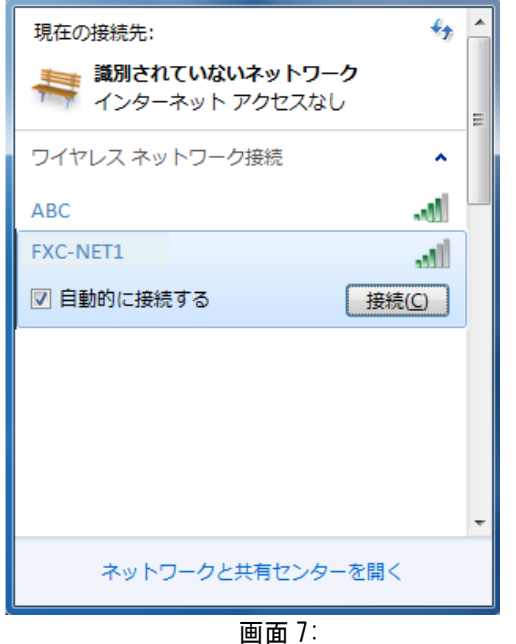

5. お使いの接続先の〈接続(C)>ボタンをクリックすると、以下の「ネットワークに接続」が表示されます。

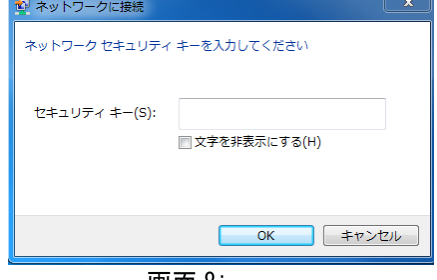

画面 8:

6. 「セキュリティキー」に値を入力し、[OK]をクリックします。

【注記】

セキュリティキーの値については、WEP 暗号方式の「Encryption Key」に設定した値を入力してください。 詳細については、「WEP 暗号方式」の項を参照してください。

7. 「ネットワークの場所の設定」が表示されたら、「ホームネットワーク」をクリックします。

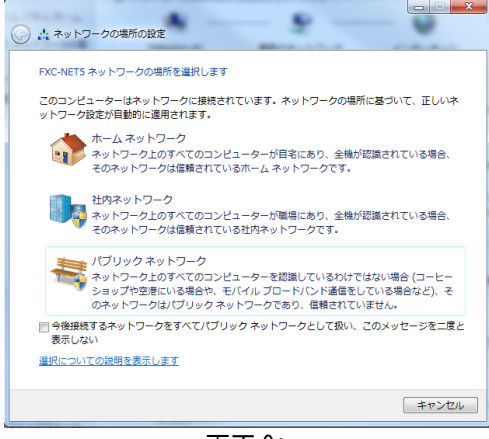

画面 9:

- 8. 正しく接続されているかどうかの確認してください。
- 1) 画面右下の通知領域のアイコンをクリックし、「接続」になっていることを確認してください。

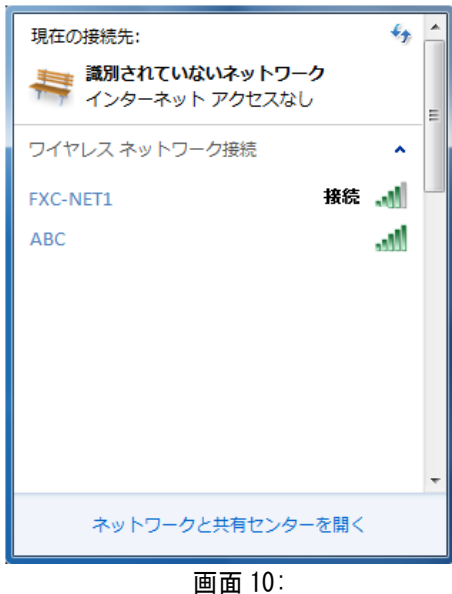

2) 接続はこれで完了です。

### **WDS Access Point / WDS Station** モード

離れた場所にある本製品を用いた 2 つ以上のネットワークのセグメントを、最大 4 台まで相互に接続し無線の 領域を拡張することができます。

この場合、有線、無線で接続されたクライアント端末を接続することが可能です。

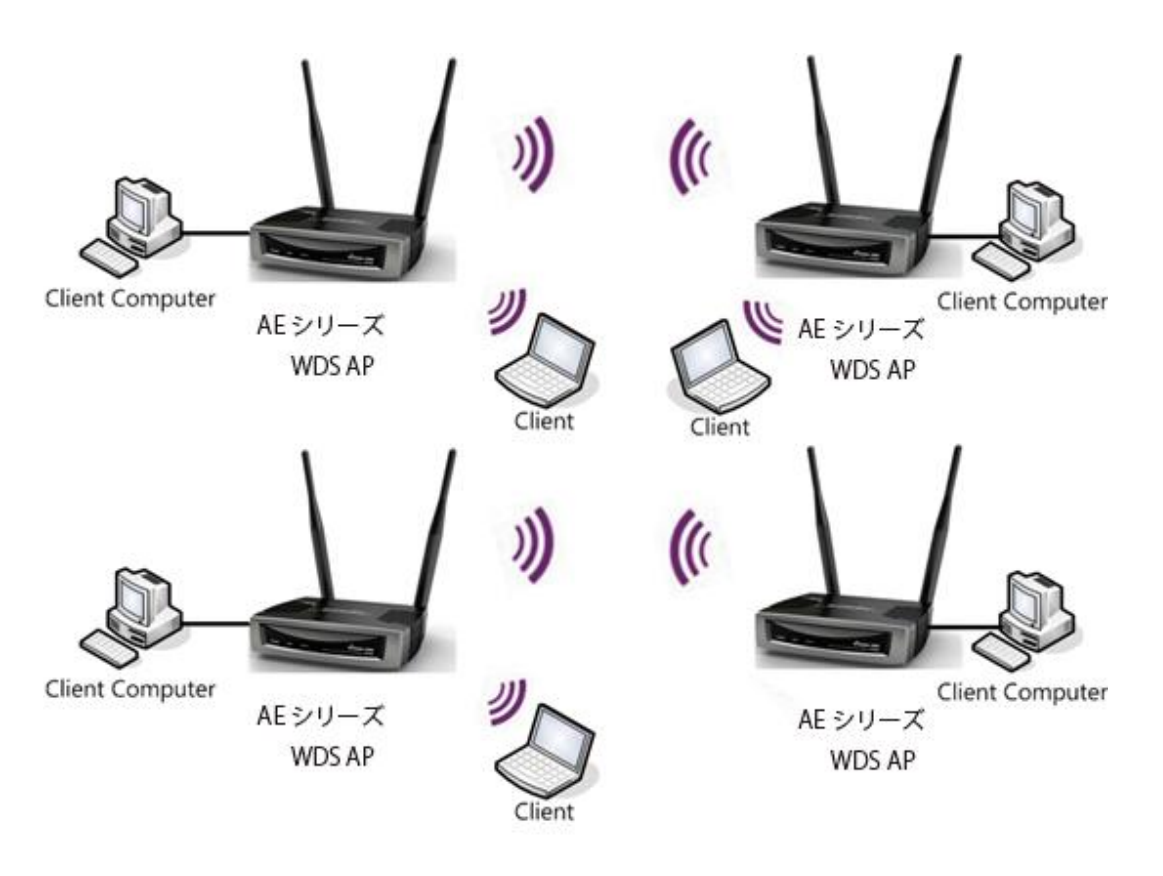

### **WDS Bridge** モード

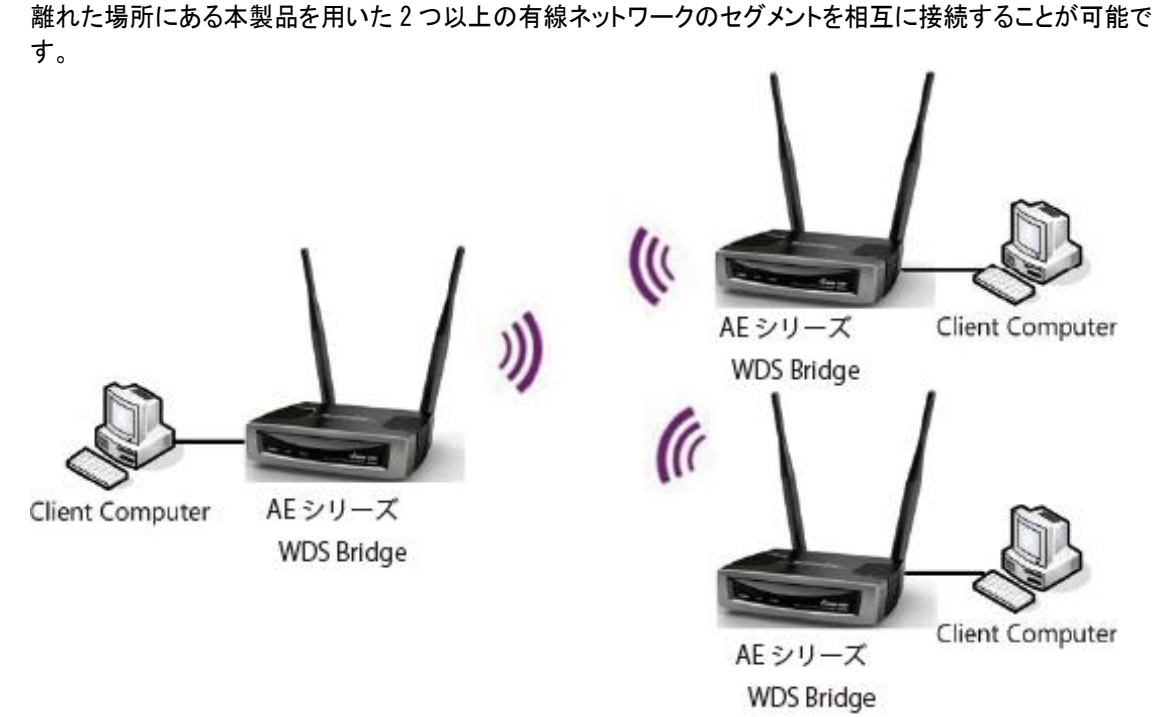

【注意】:

WDS Bridge モードに設定すると、アクセスポイントとして動作しません。WDS はアクセスポイントと同じ周波数チ ャネルに設定してください。アクセスポイントの値を高くすると、スループットが低くなる可能性があります。 無線接続時のループを回避するには、スパニングツリー機能を有効にしてください。

### **Repeater** モード

壁など遮蔽物や障害物があり電波の届きにくい場所に無線 AP からの電波を中継することが可能です。

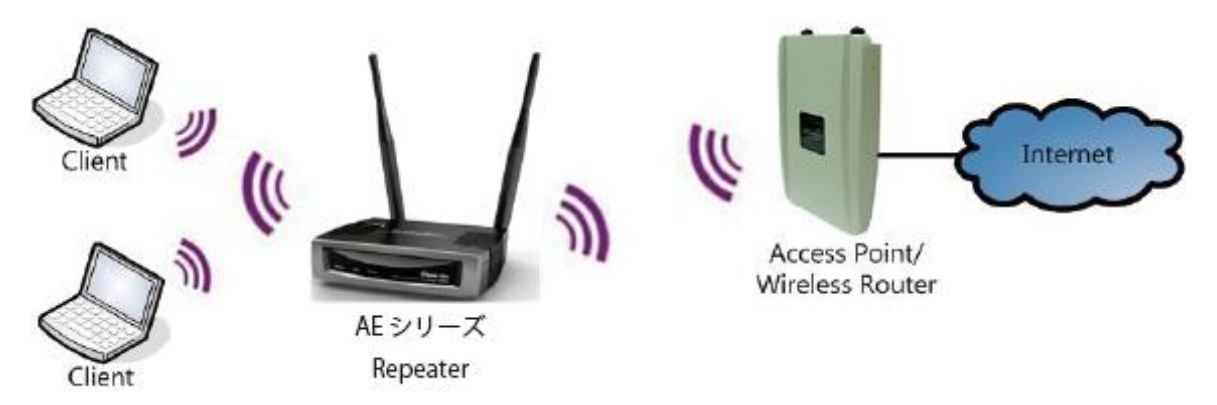

【注記】:

Universal Repeater モードでご使用の場合、本製品の有線 LAN ポートは、本機の設定以外(ネットワーク接続) にはご利用いただけません。

Operation Mode を Universal Repeater モードに変更する場合は、ネットワークから本機を切り離し、設定 用の端末(PC など)を本機の有線 LAN ポートに接続した上で、親機の SSID 選択及びセキュリティキーなどを 設定してください。

### <span id="page-15-0"></span>**2.3 Status**

I

Status メニューは、オプションとして「Main」、「Wireless Client List」、「System Log」から確認することが できます。

### <span id="page-15-1"></span>**2.3.1 Save/Reload:0**

この画面では、以下のとおり「Unsaved changes list」 の設定内容を設定することができます。 Save&Apply :保存されていない設定内容を保存します。 Revert :元の設定に戻します。

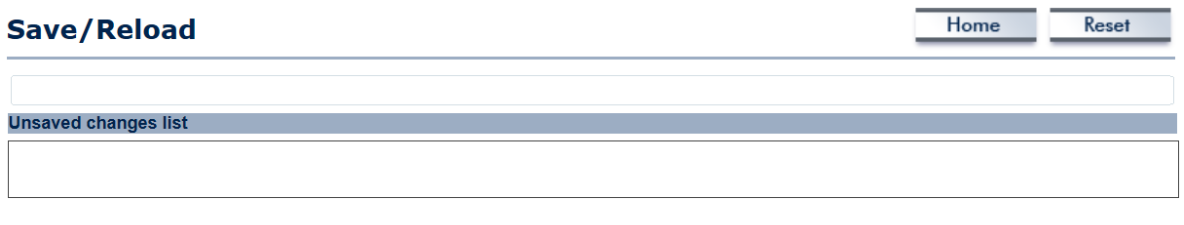

Save & Apply Revert

画面 11:

<Save&Apply>ボタンをクリックすると、以下の画面がポップアップ表示され、完了するとメインメニューに戻 ります。

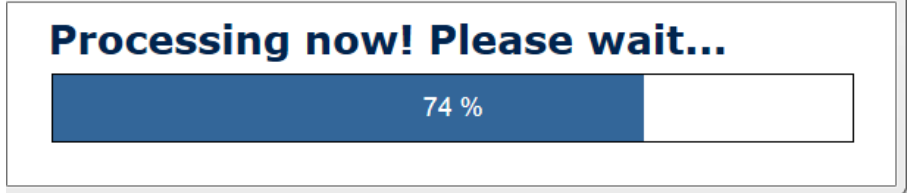

画面 12:

### <span id="page-16-0"></span>**2.3.2 Main**

I

「Status」メニュー→<Main>をクリックするか、本画面の右上の<Home>をクリックすると、現行のオペレー ティングモードでのステータス情報が表示されます。

それぞれ「System Information」、「LAN Settings」、「Current Wireless Settings」の 3 つのメニューで構 成されています。

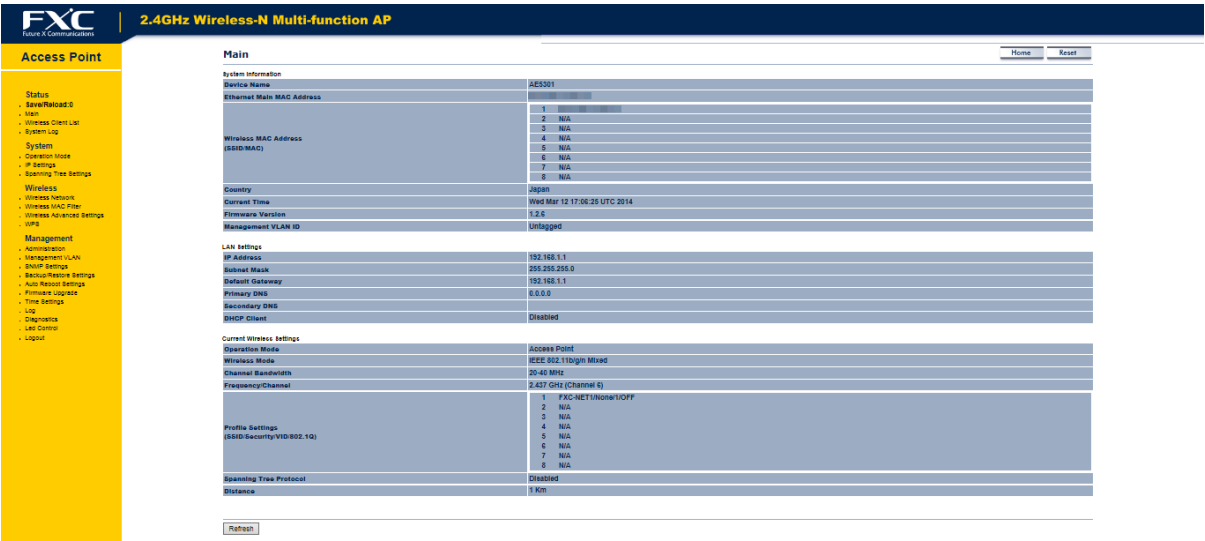

画面 13:

#### **System Information**

システム情報では、本機名、MAC アドレス、現行の時間、ファームウェアのバージョン、マネジメント VLAN ID などのシステム情報が表示されます。

【注記】: VLAN ID は、Access Point および WDS Access Point モードにのみ設定可能です。

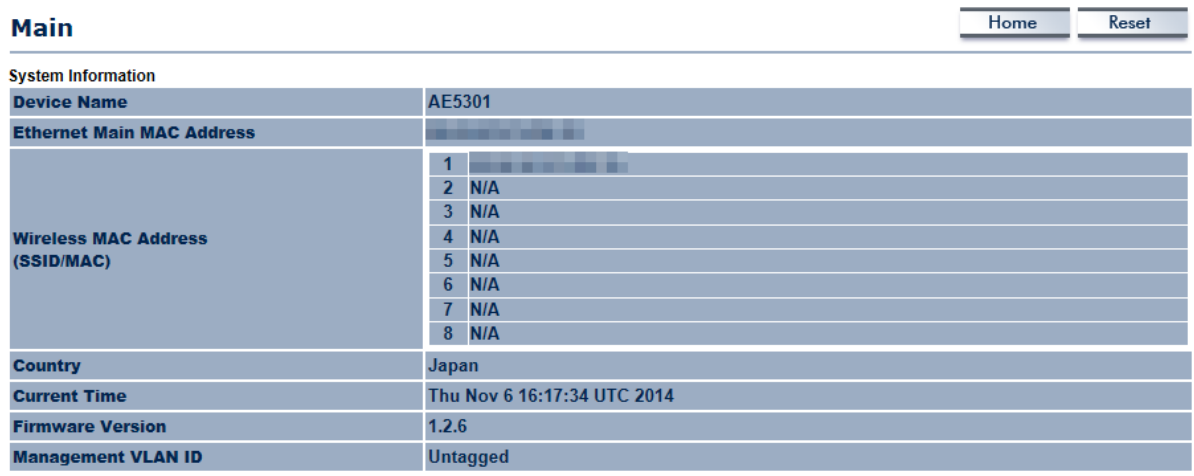

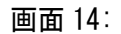

### **LAN Settings**

エリアネットワークの設定(LAN IP アドレス、サブネットマスクおよび DNS アドレスなど)を表示します。

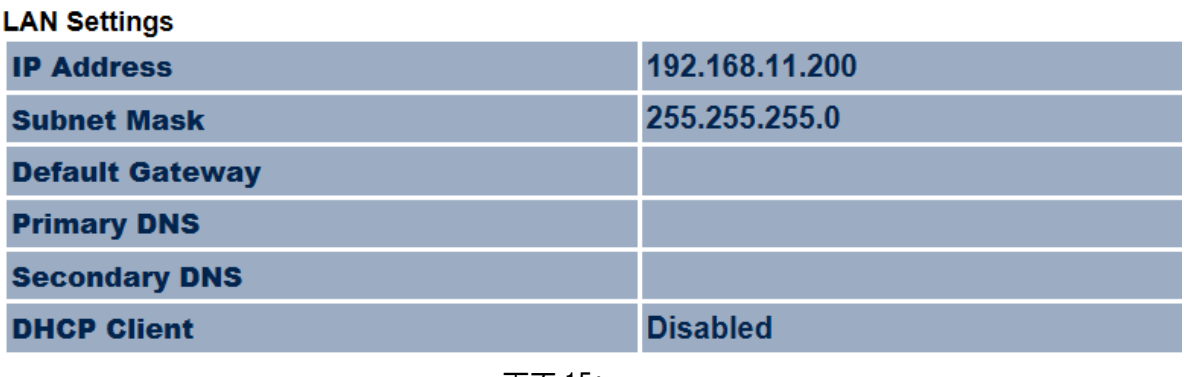

#### 画面 15:

### **Current Wireless Settings**

オペレーティングモード、周波数、チャネルなどの無線情報が表示されます。 本機では、複数の SSID をサポートしているため各 SSID、ESSID およびセキュリティ設定ごとに情報が表示さ れます。

【注記】:プロファイルの設定は、Access Point および WDS Access Point モードのみ設定可能です。

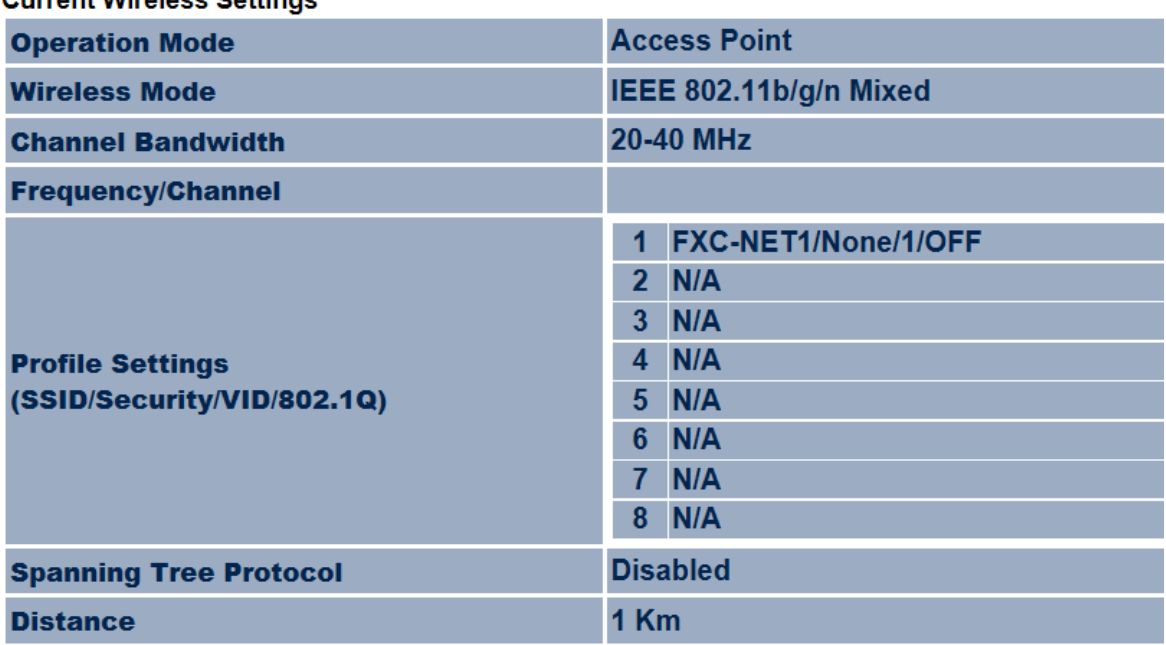

**Current Wireless Settings** 

Refresh

画面 16:

### <span id="page-18-0"></span>**2.3.3 Wireless Client List**

I

「Status」メニュー→「Wireless Client List」をクリックすると、本機に関連のあるクライアントのリスト、 そのクライアントごとに MAC アドレスおよび信号強度などが表示されます。 <Refresh>ボタンをクリックすると、クライアントリストが最新の情報に更新されます。

【注記】: WDS Access Point および WDS Bridge モードにのみ設定可能です。

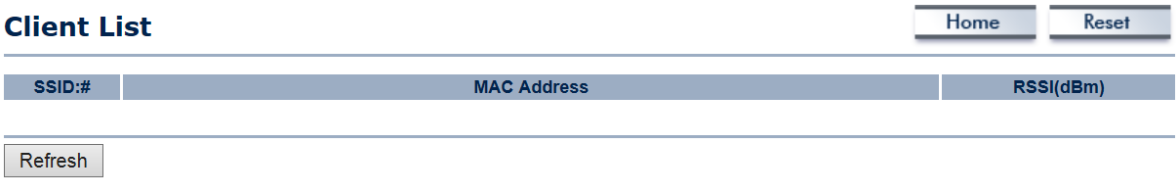

画面 17:

### <span id="page-18-1"></span>**2.3.4 WDS Link List**

WDS モードにおいて、対向の(WDS 設定された)AP の MAC アドレスをあらかじめ登録しておき、その AP との接 続状態を確認できる機能です。

【注記】: WDS Access Point および WDS Bridge モードにのみ設定可能です。

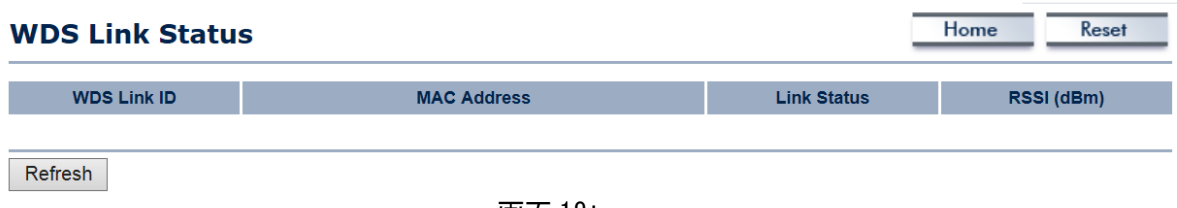

#### 画面 18:

### <span id="page-18-2"></span>**2.3.5 Connection Status**

「Status」メニュー→「Connection Status」をクリックすると、以下の画面のように、ネットワークの現行のス テータス(ネットワークタイプ、SSID、BSSID、接続状況、無線モード、現行のチャンネル、セキュリティ、データ レート、ノイズレベル、および 信号強度など)が表示されます。

【注記】: WDS Station および Repeater モードのみ設定可能です。

#### 2 章 WEB 設定

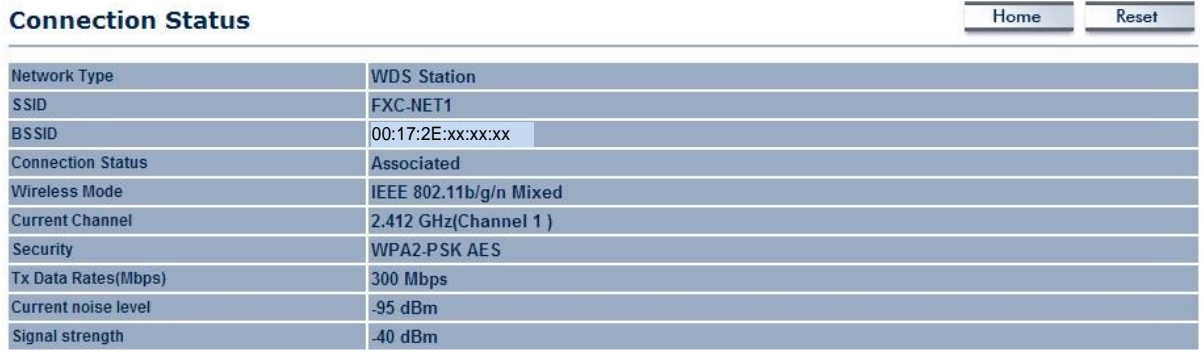

Refresh

画面 19:

### <span id="page-19-0"></span>**2.3.6 System Log**

内部メモリのイベントは自動的に記録されます。ログ情報を表示するには、「Status」メニュー→「System Log」 をクリックしてください。内部メモリが十分にない場合は、古いイベントは削除されます。 電源を切ったり、reboot すると、ログ情報はすべてクリアになります。

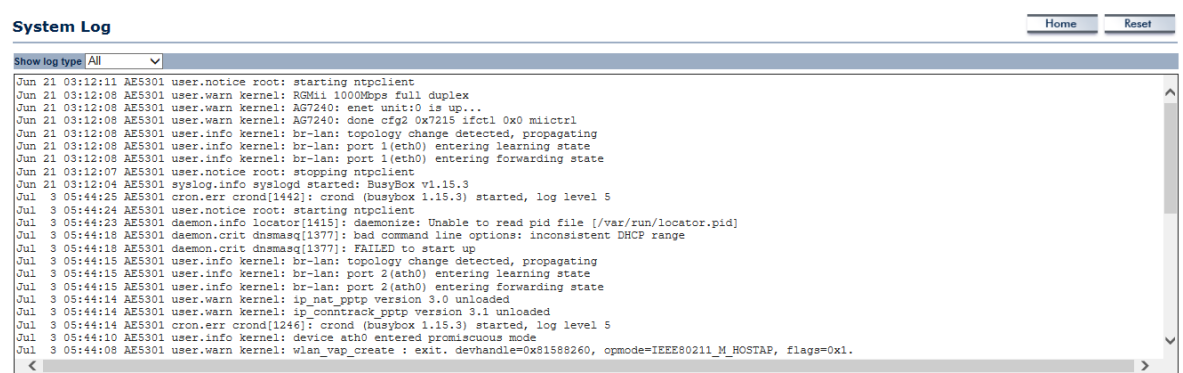

Refresh Clear

画面 20:

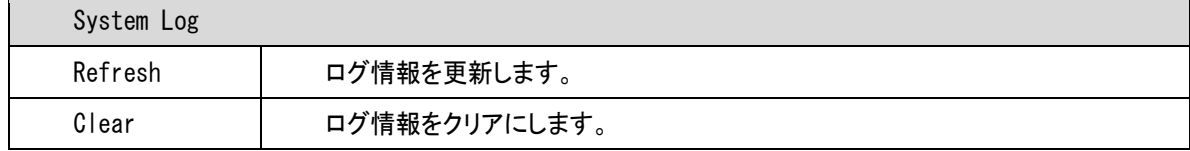

## <span id="page-20-0"></span>**2.4 System**

I

### <span id="page-20-1"></span>**2.4.1 System Properties**

本機は、主に 3 つのオペレーションモード(「Access Point」、「WDS」、「Repeater」)をサポートしています。

「Country/Region」および「Operation Mode」メニューの項目を設定してから、<Save&Apply>ボタンをク リックします。

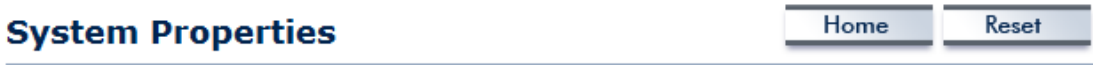

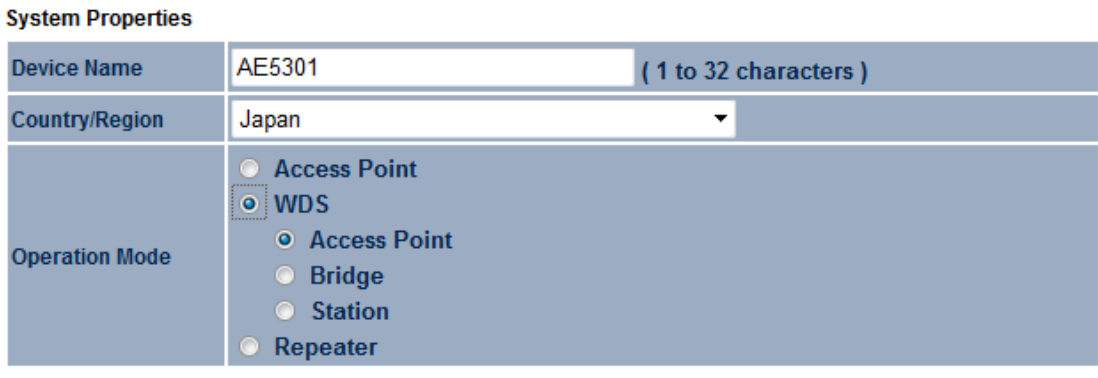

Cancel Save & Apply

画面 21:

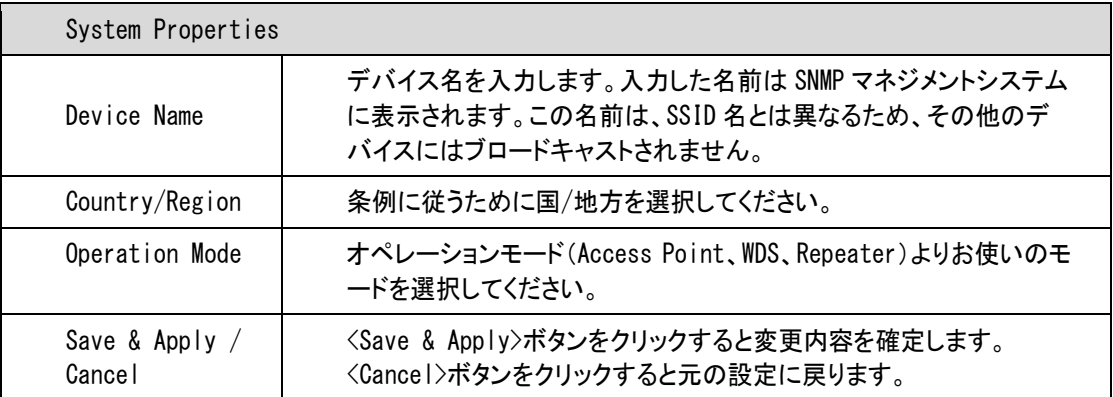

以下の画面が表示され、現在の処理状況が表示されます。

![](_page_21_Picture_2.jpeg)

3. 設定した新しいモードのメインメニューが表示されます。

![](_page_21_Picture_52.jpeg)

画面 23:

Reset

Home

## <span id="page-22-0"></span>**2.4.2 IP Settings**

本機の IP 設定を変更することができます。

#### **IP Settings**

![](_page_22_Picture_131.jpeg)

Accept Cancel

#### 画面 24:

![](_page_22_Picture_132.jpeg)

### <span id="page-23-0"></span>**2.4.3 Spanning Tree Settings**

スパニングツリーの設定を変更することが可能です。スパニングツリー機能を有効にすることにより、お使い の LAN ネットワーク上のループの発生を回避することが可能です。

### **Spanning Tree Settings**

![](_page_23_Picture_132.jpeg)

![](_page_23_Picture_133.jpeg)

Accept Cancel

画面 25:

![](_page_23_Picture_134.jpeg)

### <span id="page-24-0"></span>**2.5 Wireless**

I

### <span id="page-24-1"></span>**2.5.1 WDS Link Settings**

WDS (Wireless Distribution System)により、アクセスポイントに無線で接続可能です。 これにより、ケーブルを敷設できない場所等に拡張することができます。

【注記】: WDS Access Point および WDS Bridge モードのみ設定可能です。

【注記】:

- ・ 異なるバンドおよびアクセスポイントのモデルをご使用になる場合は、互換性については保証できません。 互換性を最大にするには、同じモデルを使って WDS ネットワークを設定してください。
- WDS ネットワークのアクセスポイントのチャネルおよびセキュリティの設定は同じ値にしてください。
- ・ WDS ネットワークを設定するには、WDS に設定したいアクセスポイントの MAC アドレスを入力してください。
- ・ アクセスポイントは最大 4 つまで設定可能です。

![](_page_24_Picture_190.jpeg)

Accept Cancel

画面 26:

| WDS リンクの設定      |                                                                                    |
|-----------------|------------------------------------------------------------------------------------|
| Security        | WDS リンクのセキュリティを設定します。                                                              |
| AES Passphrase  | 「8~63 文字以内」の ASCII 文字、または 64 文字の 16 進数文字で入力します。                                    |
| MAC Address     | 無線領域を拡張したいアクセスポイントの MAC アドレスを入力します。                                                |
| Mode            | リストから、「Disable」または「Enable」を選択します。                                                  |
| Accept / Cancel | <accept>ボタンをクリックすると変更内容が確定され、<cancel>ボタンをク<br/>リックすると、元の設定に戻ります。</cancel></accept> |

Reset

Home

### <span id="page-25-0"></span>**2.5.2 Wireless Network**

本機の無線設定のステータスについて説明します。

### **Access Point/WDS Access Point** モードの場合**:**

【注記】:Access Point および WDS Access Point モードのみ設定可能です。

### **Wireless Network**

![](_page_25_Picture_134.jpeg)

Accept Cancel

画面 27:

![](_page_25_Picture_135.jpeg)

![](_page_26_Picture_146.jpeg)

### **SSID Profile**

Access Point および WDS Access Point モードの場合は、各 SSID の設定を行います。

【注記】:Access Point および WDS Access Point のみ設定可能です。

「Current Profiles」の SSID の「Edit」メニューをクリックします。

![](_page_26_Picture_147.jpeg)

画面 28:

次に、以下の「SSID Profile」の設定画面が表示されるため、ここで VLAN ID などの設定を行うことが可能 です。

#### **SSID Profile**

![](_page_27_Picture_115.jpeg)

#### **Wireless Security**

ł

![](_page_27_Picture_116.jpeg)

Save Cancel

画面 29:

![](_page_27_Picture_117.jpeg)

### **WDS Station/Repeater** モードの場合**:**

#### **Wireless Network**

Home Reset

![](_page_28_Picture_174.jpeg)

#### **Wireless Security**

![](_page_28_Picture_175.jpeg)

Accept Cancel

画面 30:

![](_page_28_Picture_176.jpeg)

【注記】:

Universal Repeater モードでご使用の場合、本製品の有線 LAN ポートは、本機の設定以外(ネットワーク接続) にはご利用いただけません。

Operation Mode を Universal Repeater モードに変更する場合は、ネットワークから本機を切り離し、設定用 の端末(PC など)を本機の有線 LAN ポートに接続した上で、親機の SSID 選択及びセキュリティキーなどを設定 してください。

### **Site Survey**

WDS Station/Repeater モードの場合は、この機能を使って、お近くのアクセスポイントをスキャンします。 「Wireless Network」画面の中央部分に<Site Survey>ボタンがあります。

【注記】: WDS Station および Repeater モードでのみ設定可能です。

1. <Site Survey>ボタンをクリックします。

#### **Wireless Network**

![](_page_29_Picture_96.jpeg)

![](_page_29_Picture_97.jpeg)

configuration session. **Security Mode** Disabled  $\left| \cdot \right|$ 

Accept Cancel

画面 31:

お近くのアクセスポイントをスキャンします。

![](_page_29_Picture_98.jpeg)

画面 32:

下の画面のようにお近くのアクセスポイントが表示されますので、アクセスポイントの「BSSID」をクリックし ます。

#### **Site Survey**

![](_page_30_Picture_139.jpeg)

#### 画面 33:

![](_page_30_Picture_140.jpeg)

アクセスポイントの「BSSID」をクリックします。

![](_page_30_Picture_141.jpeg)

画面 34:

5. 正しいセキュリティの設定を入力します。

![](_page_31_Picture_38.jpeg)

Accept Cancel

画面 35:

## <span id="page-32-0"></span>**2.5.3 Wireless MAC Filter**

I

MAC フィルタリングテーブルにリストされている PC に対して、インターネットへのアクセスの拒否/許可を設定 することが可能です。

![](_page_32_Picture_113.jpeg)

画面 36:

![](_page_32_Picture_114.jpeg)

## <span id="page-33-0"></span>**2.5.4 Wireless Advanced Settings**

ここでは、無線の拡張設定を行うことが可能です。ネットワークの拡張機能に精通していない場合はデフォ ルト設定でお使いになることをお勧めします。

![](_page_33_Picture_146.jpeg)

![](_page_33_Picture_147.jpeg)

Accept Cancel

画面 37:

| 無線の拡張機能                     |                                                                                                  |  |
|-----------------------------|--------------------------------------------------------------------------------------------------|--|
| Data Rate                   | データレートをリストから選択します。データレートは、本機のデータのス<br>ループットに影響を及ぼします。データレートを低くすると、スループット<br>は下がりますが、通信距離は変わりません。 |  |
| Transmit Power              | 無線信号の送信強度を設定します。                                                                                 |  |
| RTS/CTS Threshold           | RTC/CTS のパケットサイズの閾値を指定します。数値を低くすると、<br>RTS/CTS パケットの送信頻度が高くなり、帯域の消費が上がります。                       |  |
| Distance                    | アクセスポイントとクライアント間の距離を指定します。距離を長くする<br>と、高速接続を破棄する可能性があります。                                        |  |
| Aggregation                 | 複数のデータパケットを1つのパケットにします。このオプションにより、<br>パケットの数は減少しますが、パケットサイズは大きくなります。                             |  |
| Wireless Traffic<br>Shaping | このオプションをチェックして、無線トラフィックのシェープを有効にしま<br>す。トラフィックのシェープにより、インタフェースからのパケットのフロー<br>を制御します。             |  |
| Incoming Traffic<br>Limit   | ダウンロード用の無線通信速度を指定します。                                                                            |  |
| Outgoing Traffic<br>Limit   | アップロード用の無線通信速度を指定します。                                                                            |  |

![](_page_34_Picture_50.jpeg)

### <span id="page-35-0"></span>**2.5.5 WPS (Wi-Fi Protected Setup)**

WPS (Wi-Fi Protected Setup)機能により、Wi-Fi Alliance WPS 規格に準拠しており、SOHO においてセキ ュリティの高い Wi-Fi ネットワークを容易に設定することができます。ネットワークへの設定手順が簡単なた め、消費者にとってネットワークを設定しやすい方法を 2 通りサポートしています。

【注記】:Access Point および WDS Access Point モードのみ設定可能です。

#### **WPS Setting**

I

![](_page_35_Picture_184.jpeg)

![](_page_35_Picture_185.jpeg)

Accept Cancel

画面 38:

![](_page_35_Picture_186.jpeg)

Reset

Home

## <span id="page-36-0"></span>**2.6 Management**

I

### <span id="page-36-1"></span>**2.6.1 Administration**

本機のパスワードの変更が可能です。デフォルト設定では、ユーザ名は「admin」、パスワードは「admin」とな ります。パスワードには、「0~12 文字」以内の英数字(大文字/小文字の区別あり)で設定可能です。

#### **Loain Setting**

![](_page_36_Picture_103.jpeg)

画面 39:

![](_page_36_Picture_104.jpeg)

### <span id="page-37-0"></span>**2.6.2 Management VLAN**

パケットへの VLAN の割り当てが可能です。

ネットワーク上のソフトウェアがあたかも異なる LAN で動作しているように設定されている PC のグループです。 VLAN 上の PC はすべて物理的な位置を気にすることな[くネットワーク構](http://e-words.jp/w/E3838DE38383E38388E383AFE383BCE382AF.html)成を変更することができ、また、PC を 移動しても設定を変更する必要がありません。

【注記】: Access Point および WDS Access Point モードのみ設定可能です。

#### **Management VLAN Settings**

Home Reset

**Caution:** If you reconfigure the Management VLAN ID, you may lose connectivity to the access point. Verify that the switch and DHCP server can support the reconfigured VLAN ID, and then re-connect to the new IP address.

**Management VLAN ID** 

 $\bullet$ No VLAN tag **Specified VLAN ID** (must be in the range  $1 - 4094$ .)

Accept Cancel

画面 40:

![](_page_37_Picture_199.jpeg)

【注記】:

- ・ マネジメント VLAN ID を再度設定する場合は、本機への接続は解除されます。
- ・ DHCP サーバにより、再度設定された VLAN ID がサポートされているかどうか確認後、新しい IP アドレスを 使って本機に再度接続されます。
- ・ <Accept>ボタンをクリックしても、変更内容は適用されません。

変更内容を適用するには、「Status」メニュー内の「2.3.1 Save/ReLoad:0」を参照してください。

### <span id="page-38-0"></span>**2.6.3 SNMP Settings**

I

ここでは、問い合わせ先、設置場所、コミュニティ名および SNMP用のトラップ設定を指定することができます。 SNMP とは、ネットワークに接続されたデバイスをモニタリングするためのネットワーク管理プロトコルです。こ の機能により、メッセージ("プロトコルデータユニット"と呼ぶ)をネットワークの各パートへ送信することがで きます。これらのメッセージを受信すると、SNMP 互換デバイス(エージェントと呼ぶ)は MIB にストアされている データを戻します。

#### **SNMP Settings**

Home Reset

![](_page_38_Picture_148.jpeg)

Save/Apply Cancel

画面 41:

| <b>SNMP</b>                        |                                   |
|------------------------------------|-----------------------------------|
| SNMP Enable/Disable                | SNMP 機能を有効/無効にします。                |
| Contact                            | 本機の問い合わせ先の詳細を指定します。               |
| Location                           | 本機の設置場所を指定します。                    |
| Community Name (Read Only)         | 読み取り専用の SNMP コミュニティのパスワードを指定します。  |
| Community Name (Read/Write)        | 読み書き専用の SNMP コミュニティのパスワードを指定します。  |
| Trap                               |                                   |
| Trap Destination Address           | SNMPトラップを受信する PC の IP アドレスを指定します。 |
| Trap Destination Community<br>Name | SNMPトラップコミュニティ用のパスワードを指定します。      |

### <span id="page-39-0"></span>**2.6.4 Backup/Restore**

I

ここでは、本機の現行の値を保存することが可能です。設定を保存すると、「Restore Saved Settings from A File」で本機に保存された設定値をリロードすることも可能です。問題が発生したり、本機を誤って設定し た場合は、「Revert to Factory Default Settings」の<Factory Default>ボタンを使って、元のデフォ ルト値に戻すことができます。

#### **Backup/Restore Settings**

![](_page_39_Picture_105.jpeg)

![](_page_39_Picture_106.jpeg)

画面 42:

![](_page_39_Picture_107.jpeg)

### <span id="page-40-0"></span>**2.6.5 Auto Reboot Setting**

I

Reboot の自動設定(Enable/Disable)を行います。 「Enable」に設定すると、Reboot を行う時間を分、時間、日、週単位ごとに設定可能です。 設定が完了したら、<Save/Apply>ボタンをクリックして設定内容を保存してください。

#### **Auto Reboot Settings**

![](_page_40_Picture_123.jpeg)

![](_page_40_Picture_124.jpeg)

画面 43:

### <span id="page-40-1"></span>**2.6.6 Firmware Upgrade**

ここでは、本機のファームウェアのアップグレードを行います。

![](_page_40_Picture_125.jpeg)

Upload

画面 44:

ファームウェアをアップグレードするには、以下の手順に従ってください。

- 1. 本体にインストールしたいファームウェアのアップグレードファイルをダウンロードして、特定の場所に保存 します。
- 2. <参照…>ボタンをクリックして、ファイルの保存場所を設定します。 ファームウェアのアップグレードファイルを選択すると、メニューにファイル名が表示されます。 <Apply>ボタンをクリックすると、ファームウェアのアップグレードが開始されます。

【注記】:

アップグレード中は、本機の設定を行うことができません。アップグレードが完了してから再開してください。本 機への接続は一旦すべて削除されます。

## <span id="page-41-0"></span>**2.6.7 Time Setting**

I

ここでは、本機の内部クロックの設定を行います。

#### Home Reset **Time Settings** Time **Manually Set Date and Time**  $1|07$ 16  $: 18$ 2013  $116$ **O** Automatically Get Date and Time Time Zone: UTC+09:00 Japan, Korea  $\overline{\phantom{0}}$ User defined NTP Server: 130.69.251.23

Save/Apply Cancel

画面 45:

![](_page_41_Picture_117.jpeg)

### <span id="page-42-0"></span>**2.6.8 Log**

I

ここでは、本機の Syslog およびローカルの log 機能を設定します。

![](_page_42_Picture_101.jpeg)

Log Server IP Address | log サーバの IP アドレスを入力します。

Local Log コーカルの log サービスを有効/無効にします。

Save/Apply/Cancel < Save/Apply>ボタンをクリックすると変更内容が確定され、

<Cancel>ボタンをクリックすると元の設定に戻ります。

## <span id="page-43-0"></span>**2.6.9 Diagnostics**

I

ここでは、本機の接続の品質を解析して、ネットワークのターゲットのルーティングテーブルをトレースしま す。

![](_page_43_Picture_118.jpeg)

**Ping Test Parameters** 

![](_page_43_Picture_119.jpeg)

**Traceroute Test Parameters** 

![](_page_43_Picture_120.jpeg)

画面 47:

![](_page_43_Picture_121.jpeg)

### <span id="page-44-0"></span>**2.6.10 LED Control**

I

ここでは、本機の電源、LAN/WLAN インタフェースの LED の制御(ON/OFF)が可能です。

![](_page_44_Picture_105.jpeg)

![](_page_44_Picture_106.jpeg)

Save/Apply | Cancel

画面 48:

### <span id="page-44-1"></span>**2.6.11 Logout**

「Management」メニュー→「Logout」をクリックしてください。

![](_page_44_Picture_107.jpeg)

画面 49:

2. 以下画面のように、ログアウトしてもよいかどうかメッセージが表示されますので、<OK>ボタンをクリック すると、ログアウトします。

![](_page_44_Picture_12.jpeg)

画面 50:

# <span id="page-45-0"></span>■ 3 章 トラブルシューティング ■

●無線 LAN 接続ができない。

I

- □ルータおよび無線 LAN クライアントに本機と同じ SSID が設定されていることを確認してください。 本機の SSID 初期値は FXC-NET1 です。
- □本機と無線 LAN クライアントのセキュリティ設定が合致しているか再度確認してください。
- □本機と無線 LAN クライアントの電源をオフにして、再度、本機>無線 LAN クライアントの順に電源を入れてみ てください。
- ●無線接続が途切れる。
	- □アンテナの向きを変えてみてください。また、アンテナが壁や物から 15cm 以上離れるように本機を設置して みてください。
	- 口他の無線機器との干渉により、通信品質が低下する場合があります。このような場合は、本機及び、ご使用 の無線 LAN アダプタなどのチャンネルを変えて、干渉を回避してください。
	- □本機は、電子レンジやモニタなどの RF ノイズを発生する機器から 90cm 以上離した場所に設置してください。

### **AE5301 Management Guide (FXC13-DC-200020-R1.1**)

![](_page_46_Picture_60.jpeg)

 $\frac{1}{\sqrt{2}}$ 

- $\bullet$
- $\blacklozenge$
- $\bullet$
- 

FXC13-DC-200020-R1.1 Management Guide

AE5301 Management Guide

FXC株式会社